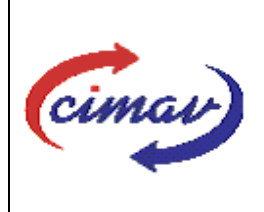

# **PROCEDIMIENTOS ADMINISTRATIVOS**

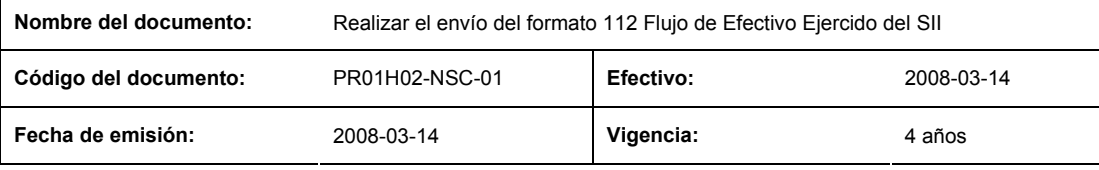

**ELABORADO POR:** 

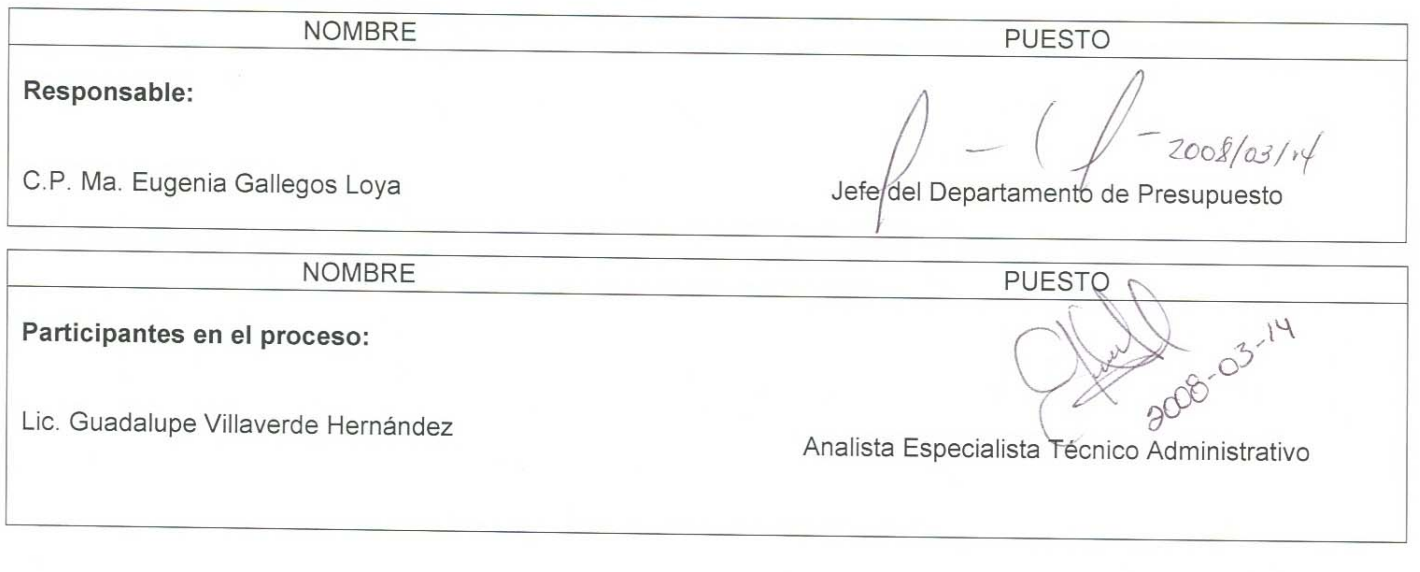

**REVISADO POR:** 

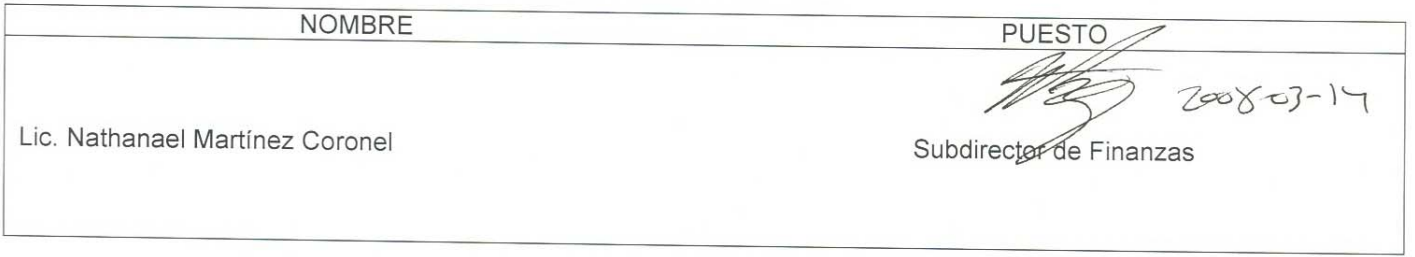

### **APROBADO POR:**

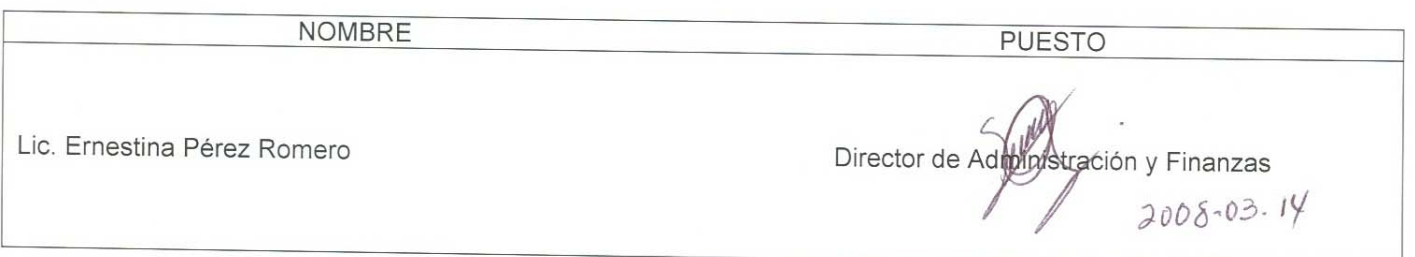

**El usuario es responsable de consultar la versión vigente de este documento a través de INTRANET.**

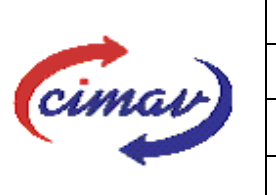

### **PROCEDIMIENTOS ADMINISTRATIVOS**

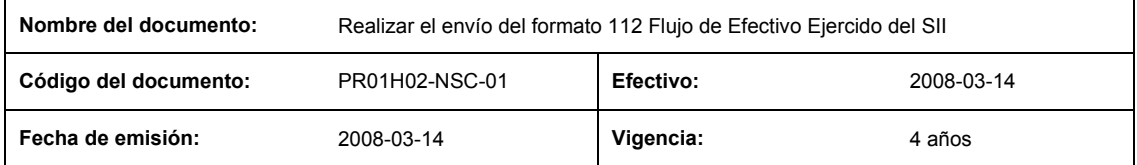

**PROPÓSITO:** Definir los pasos necesarios para realizar el envío del formato 112 Flujo de Efectivo Ejercido del Sistema Integral de Información, con el objetivo de registrar los montos totales de los movimientos de efectivo que se realizaron en el Centro.

**ALCANCE:** La información que se reporta en este formato se refiere exclusivamente a los montos totales de los movimientos de efectivo que se realizaron durante el mes que se reporta, incluyendo cobros o pagos devengados de ejercicios anteriores, en cada uno de los conceptos de ingreso, gasto y financiamiento incluidos en el formato.

NOTA: El envío del presente formato deberá ser en forma mensual, a más tardar el día 15 del mes posterior al que se informa. En caso de que sea un día inhábil, se considerara como fecha limite el día hábil siguiente.

#### **POLÍTICAS:** No aplica

#### **DEFINICIONES:**

**SHCP:** Secretaría de Hacienda y Crédito Público

**SII:** Sistema Integral de Información

#### **ACTIVIDADES (incluye RESPONSABILIDADES):**

El Departamento de Presupuesto, una vez que se tengan realizadas las conciliaciones de ingresos, egresos y lujo de efectivo, procederá a realizar el llenado del presente formato FLUJO DE EFECTIVO EJERCIDO, únicamente se hará la incorporación de los datos correspondientes al mes que se reporta:

1. Se eliminaran los encabezados y columnas de texto.

2. Ir al menú archivo.

3. Ir a Guardar como.

4. En la opción "Guardar como tipo de archivo" seleccionar la opción: SCV (delimitado por comas).

5. Guardar.

6. Posteriormente abrir el block de notas de la computadora y abrir el archivo que hemos generado.

7. Eliminar espacios en blanco al final del archivo para que no genere errores al validarlo.

8. Sustituir "," por "|".

9. Guardar.

.

10. Ir a la página: http://www.sii.hacienda.gob.mx, acceder con la clave de usuario y contraseña correspondiente

12. Ir al menú:

Procesos Validación Flujo de Efectivo Flujo de Efectivo Ejercido

**El usuario es responsable de consultar la versión vigente de este documento a través de INTRANET.**

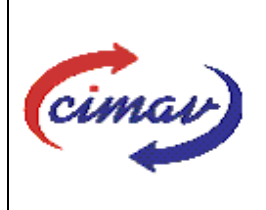

## **PROCEDIMIENTOS ADMINISTRATIVOS**

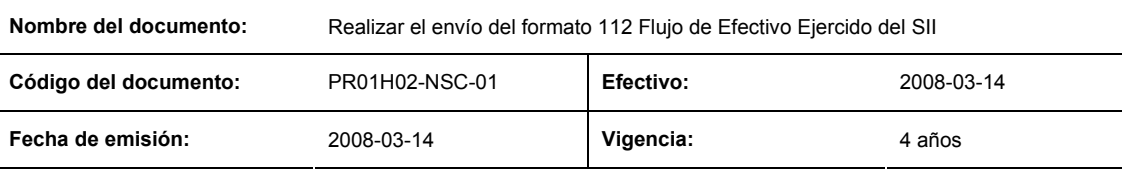

- 13. Seleccionar año y periodo que se reporta.
- 14. Llenar los campos para el documento Flujo de Efectivo Ejercido.
- 15. Seleccionar el archivo plano que se ha elaborado con anterioridad.
- 16. Validar.
- 17. El sistema reporta si el archivo es correcto o existe algún error. En este caso, se procede a revisar el archivo que se ha generado hasta que al validarlo no marque ningún error.
- 18. Ir al menú de envíos.
- 19. Seleccionar en esta parte el formato que deberá enviarse: "Flujo de Efectivo Ejercido".
- 20. Al terminar de transmitir dicho formato, se imprimirá el Acuse que dará soporte en caso de alguna aclaración.
- 21. Para accesar al Instructivo de Flujo de Efectivo Ejercido, accesar a la pagina: http://www.sii.hacienda.gob.mx
- 22. Ir al menú: Documentos Definiciones Flujo de Efectivo Flujo de efectivo Ejercido Checar la ultima versión Instructivo del Flujo (del año que se reporta).

#### **REFERENCIAS:** Ninguna

#### **REGISTROS DE CALIDAD:**

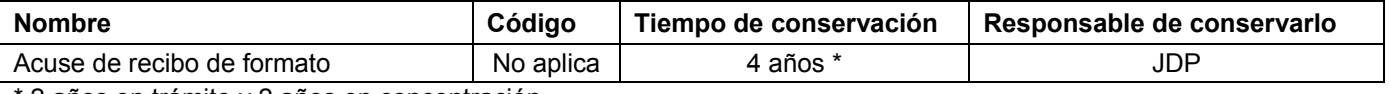

\* 2 años en trámite y 2 años en concentración

**FORMATOS:** El formato correspondiente a ésta Hoja de Instrucción, ha sido prediseñado y pre-establecido por la SHCP. Es un formato electrónico el cual se accesa para su llenado a través de la página de Internet http//www.sii.hacienda.gob.mx.

#### **CONTROL DE MODIFICACIONES:**

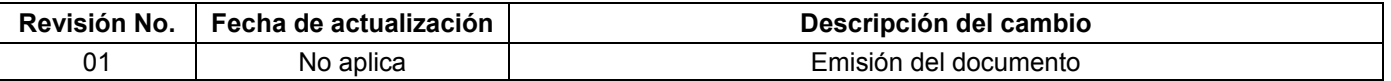

**El usuario es responsable de consultar la versión vigente de este documento a través de INTRANET.**